# **Table of Contents**

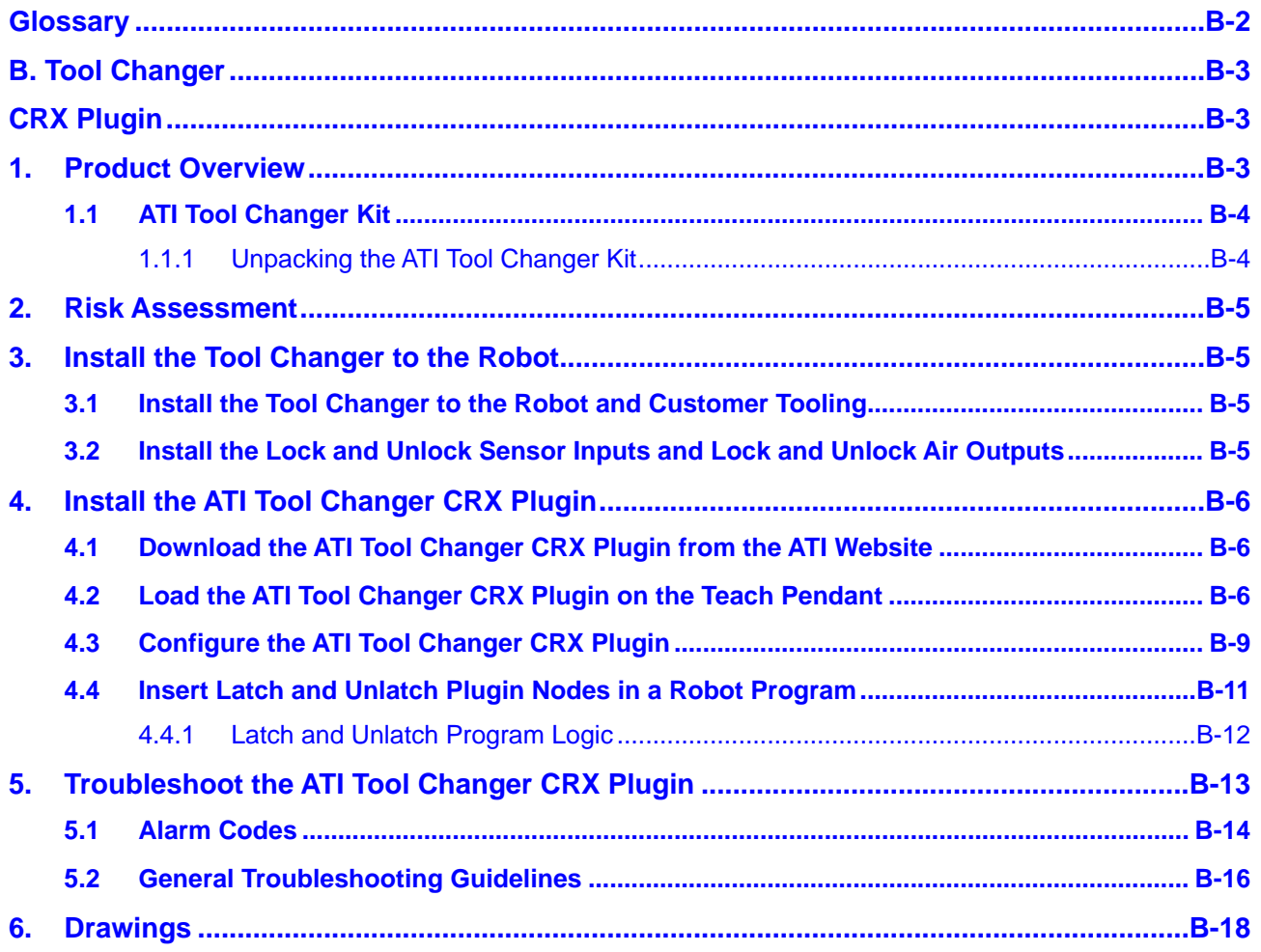

# **Glossary**

<span id="page-1-0"></span>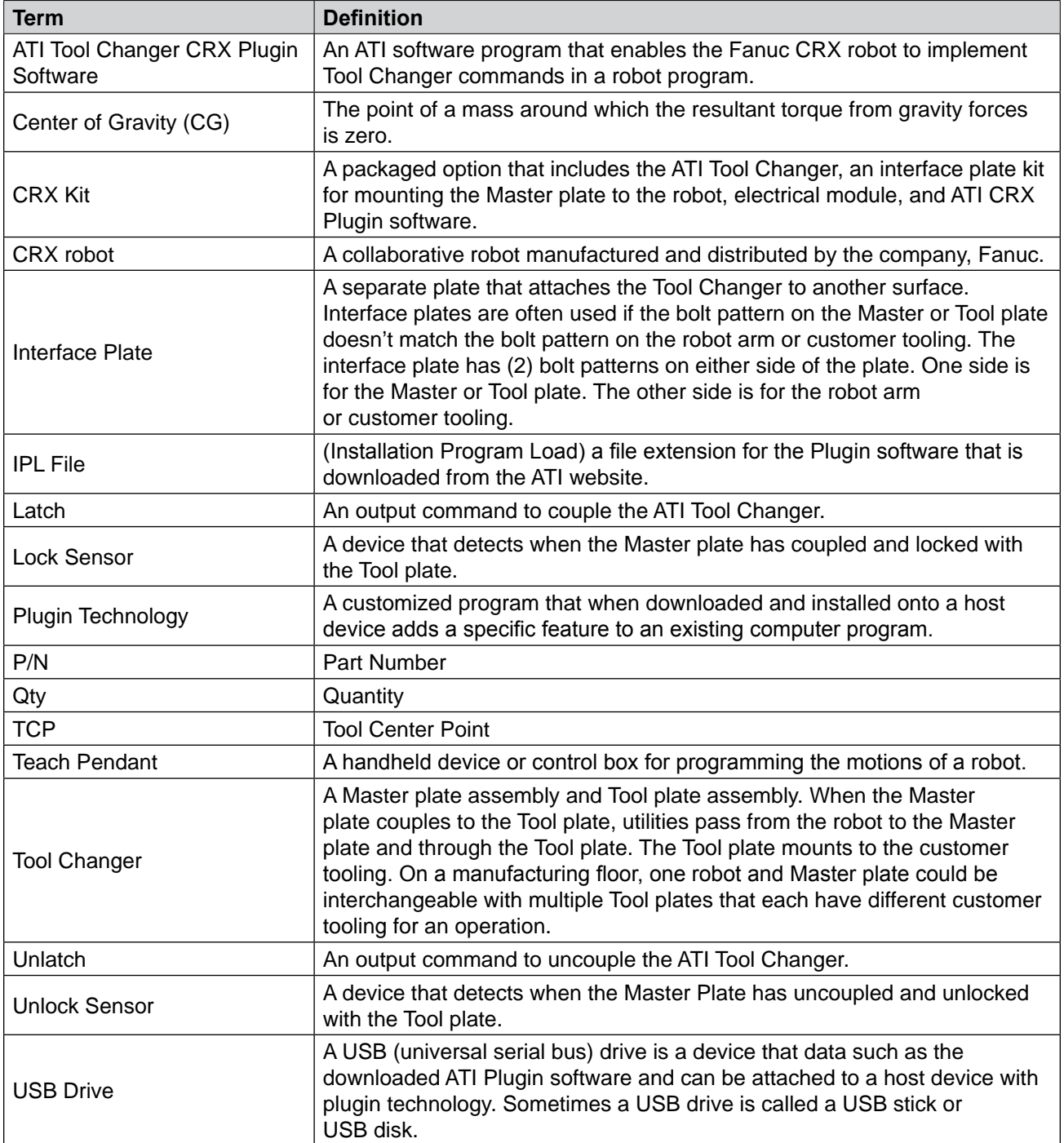

# <span id="page-2-0"></span>**B. Tool Changer**

# **CRX Plugin**

# **1. Product Overview**

This manual provides an overview of an ATI Tool Changer kit compatible with the CRX robot, procedures to set up the ATI CRX Plugin software, and instructions for including the ATI CRX commands in a robot program.

The user must understand how to operate the CRX teach pendant interface in order to operate the Tool Changer with a CRX robot. For more information about Fanuc products, refer to *<https://www.fanucamerica.com/>*. To access the product manual, customers should log-in to their account on the Fanuc website or contact their Fanuc representative.

For more information on the ATI QC-7 Tool Changers, refer to the ATI webpage: *[https://www.ati-ia.com/products/](https://www.ati-ia.com/products/toolchanger/QC.aspx?ID=QC-7) [toolchanger/QC.aspx?ID=QC-7](https://www.ati-ia.com/products/toolchanger/QC.aspx?ID=QC-7)*.

For the ATI QC-7 manual, click this link: *[9620-20-B-7.](https://www.ati-ia.com/app_content/Documents/9620-20-B-7%20Series%20Base%20Tool%20Changer%20with%20Proximity%20Sensors.pdf)* 

For more information about the QC-7 post hanger and rail adapter module, refer to the ATI TSS (Tool Stand Small) manual: *[9610-20-1068](https://www.ati-ia.com/app_content/Documents/9610-20-1068.pdf)*.

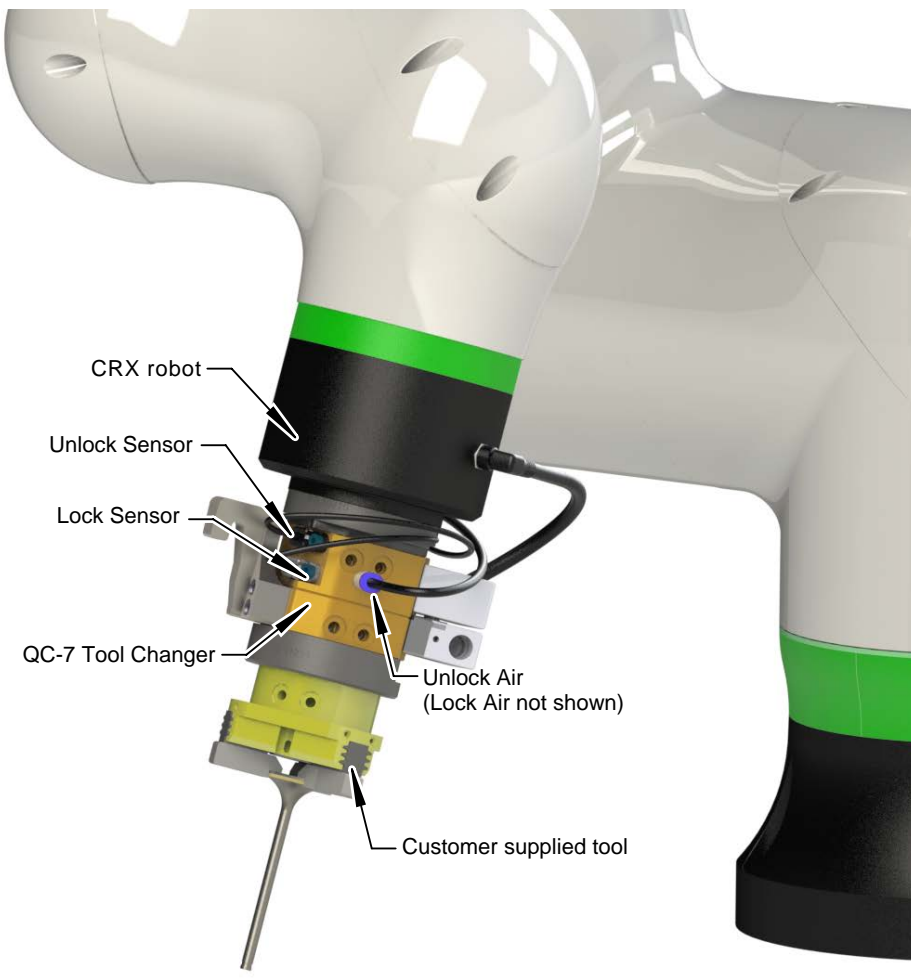

**Figure 1.1—ATI Tool Changer Installed on a CRX**

## <span id="page-3-0"></span>**1.1 ATI Tool Changer Kit**

ATI provides the following kit option (for more information, refer to *Section [6—Drawings](#page-17-1)*):

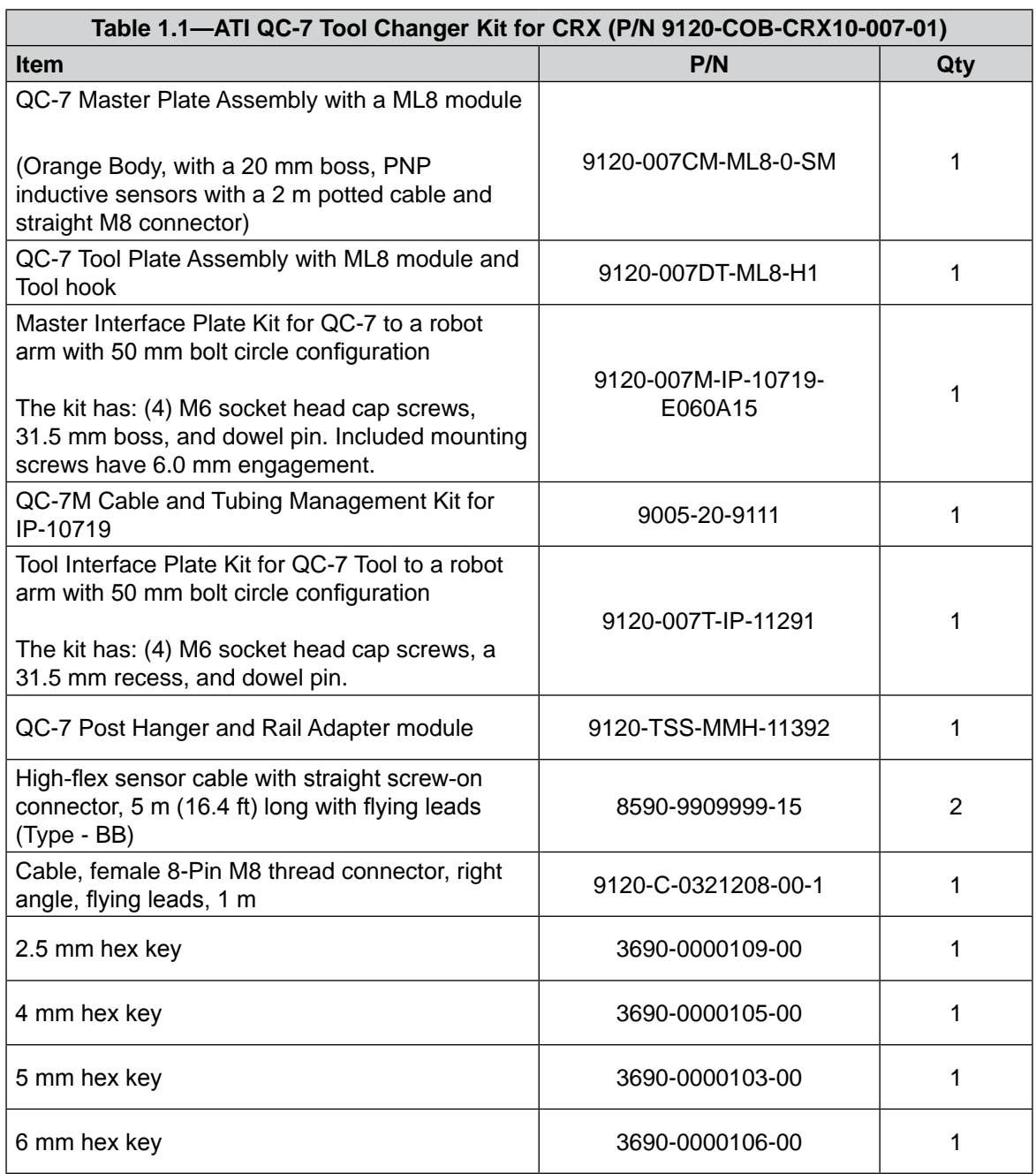

## **1.1.1 Unpacking the ATI Tool Changer Kit**

Upon receipt of a kit, complete the following:

- Check the shipping container and components for damage that may have occurred during shipping. Report damage to ATI Industrial Automation.
- • Verify the components from the packing list are included in the kit.

# <span id="page-4-0"></span>**2. Risk Assessment**

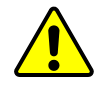

**CAUTION:** ATI products are one component in a multi-component industrial/collaborative robot application; therefore, the robot integrator must perform a risk assessment on the whole industrial/collaborative robot application.

In this risk assessment, consider all safety aspects of that application for the safe operation of ATI products.

For guidance in completing this risk assessment, consult the following resources:

- *[ISO 12100](https://www.iso.org/standard/51528.html)* and *[ISO 10218-2](https://www.iso.org/standard/41571.html)*
- Technical Specification *[ISO/TS 15066](https://www.iso.org/standard/62996.html)*

ATI has identified some potential hazards that could be present in an application. Consider the following points with respect to Tool Change applications. Note these points are not comprehensive and should only be considered as a guide.

- An article of clothing or hair caught in a tool change application
- A pinch-point between a Master and Tool side, during a Tool Changer lock operation

Depending on the application, end-of-arm tooling can be inherently dangerous and there may be risks that require additional protection and/or safety considerations that are not presented in this manual.

# **3. Install the Tool Changer to the Robot**

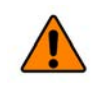

**WARNING:** Performing maintenance or repair on the Tool Changer when circuits (for example: power, water, and air) are energized could result in death or serious injury. Discharge and verify all energized circuits are de-energized in accordance with the customer's safety practices and policies.

# **3.1 Install the Tool Changer to the Robot and Customer Tooling**

Prior to shipment, the electrical modules and Tool hook are installed on the Tool Changer. For complete installation instructions, refer to the *QC-7 [manual](https://www.ati-ia.com/products/toolchanger/QC.aspx?ID=QC-7)* and *Section [6—Drawings](#page-17-1)*. For instructions on how to install the QC-7 rail adapter on the tool stand, refer to the *[TSS manual](https://www.ati-ia.com/app_content/Documents/9620-20-B-7%20Series%20Base%20Tool%20Changer%20with%20Proximity%20Sensors.pdf)*. Installation instructions can also be viewed in a how-to video available at the following link: *[www.ati-ia.com/9670201060](http://www.ati-ia.com/9670201060)*.

### **3.2 Install the Lock and Unlock Sensor Inputs and Lock and Unlock Air Outputs**

<span id="page-4-1"></span>Customers should route the unterminated wires from the customer supplied pneumatic regulator valves to the CRX control cabinet I/O terminal block. ATI does not supply regulator valves in the kit.

For the lock and unlock sensor inputs, install the unterminated wires from the lock and unlock cables per the following table. For additional information and specifications about the Lock and Unlock sensors, refer to the *QC-7 [manual](https://www.ati-ia.com/products/toolchanger/QC.aspx?ID=QC-7)*. For more information about the control box, refer to the CRX Plugin manual available on the Fanuc website: *<https://www.fanuc.com/>*.

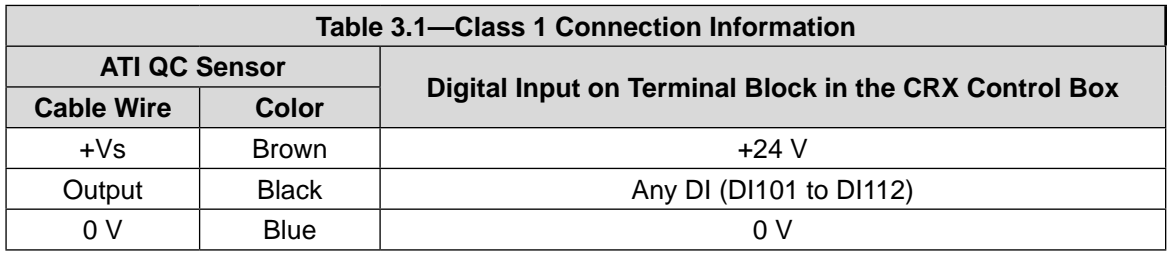

# <span id="page-5-0"></span>**4. Install the ATI Tool Changer CRX Plugin**

<span id="page-5-1"></span>To use an ATI Tool Changer with a CRX, the user must first install the ATI Tool Changer CRX Plugin on the robot. For more detailed information on the CRX and teach pendant software functionality such as safety, operation, programing, and nomenclature, refer to the applicable CRX manual available on the Fanuc website: *[https://www.fanuc.com](https://www.fanuc.com/)*.

**NOTICE:** Update the CRX Fanuc software V9.40P/06 or later. ATI Plugin software uses the CRX Plugin specific alarm feature which is available on Fanuc software V9.40P/06 or later.

# **4.1 Download the ATI Tool Changer CRX Plugin from the ATI Website**

*Supplies required: Computer with web browser and internet access, USB drive* 

- 1. Using a web browser, navigate to *<https://www.ati-ia.com/library/download.aspx>*.
- 2. Download the ATI Tool Changer CRX Plugin software package **Tool Changer**.
- 3. Save the file to a local drive. (right click on the folder, and select **Export** or **Export All**)
- 4. Unzip the file.
- 5. Save the IPL file to the root directory of a portable USB drive that is known to work with the CRX.
- 6. Eject the USB drive.

## **4.2 Load the ATI Tool Changer CRX Plugin on the Teach Pendant**

- 1. Insert a USB drive that contains the ATI Tool Changer CRX Plugin IPL file into the USB port in the CRX control cabinet.
- 2. From the **Main Menu** drop-down on the teach pendant, select **Install**.

#### **Figure 4.1—Main Menu**

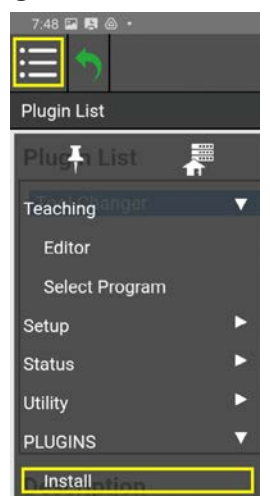

#### *Manual, Tool Changer, CRX Plugin Document #9620-20-B-CRX Plugin-02*

- 3. Select the ATI Tool Changer CRX Plugin.
- 4. Click **Install**. The file loads onto the teach pendant and is visible in the **Install** window (refer to the following figure).

#### **Figure 4.2—Install the ATI Plugin File onto the Teach Pendant**

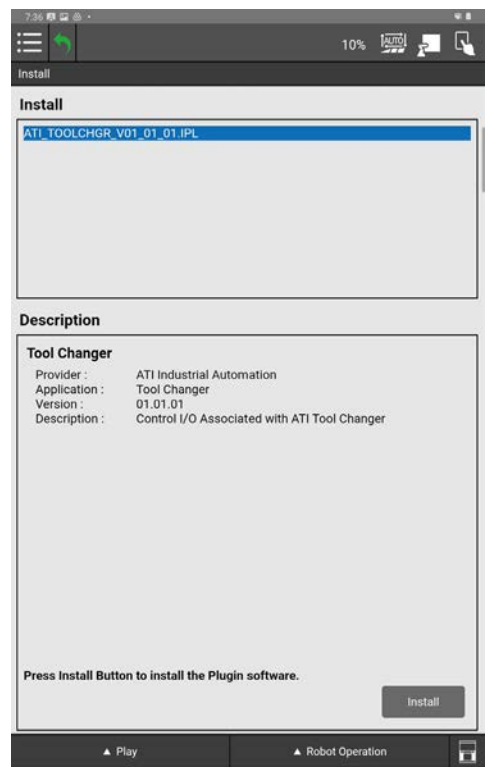

- 5. (Optional) If the Plugin does not show in the **Install** field and a teach pendant error appears in the top bar, complete the following steps.
	- a. Select the **Enable Pendant** icon on the top right corner.
	- b. Select **RESET**.
	- c. Select **Retry**.
	- d. If the Plugin still does not install, verify the correct software is installed on the USB drive and confirm that the USB drive works with the CRX.

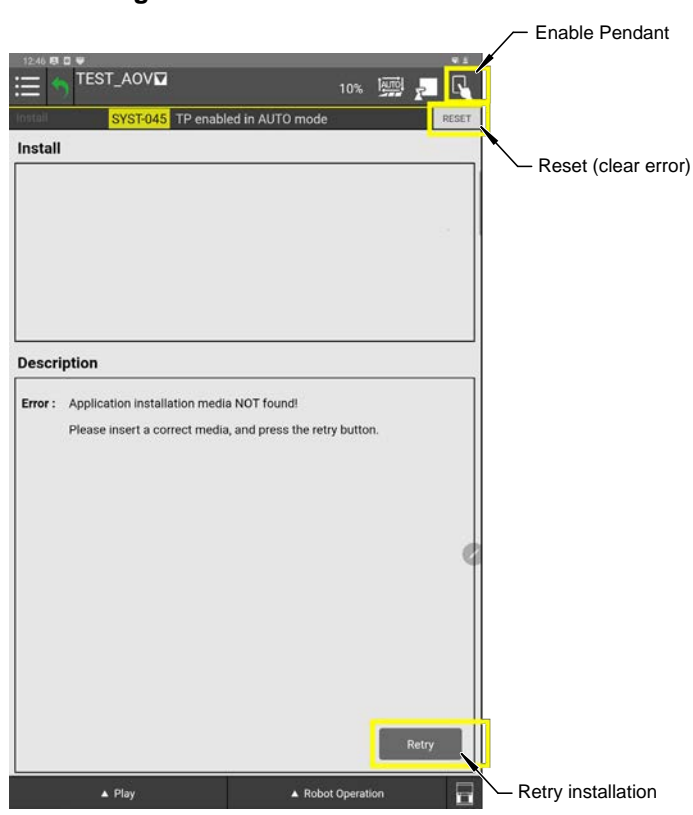

**Figure 4.3—Clear Teach Pendant Error**

<span id="page-8-0"></span>6. When the file has loaded, the installed Plugin shows in the **Plugin List** window.

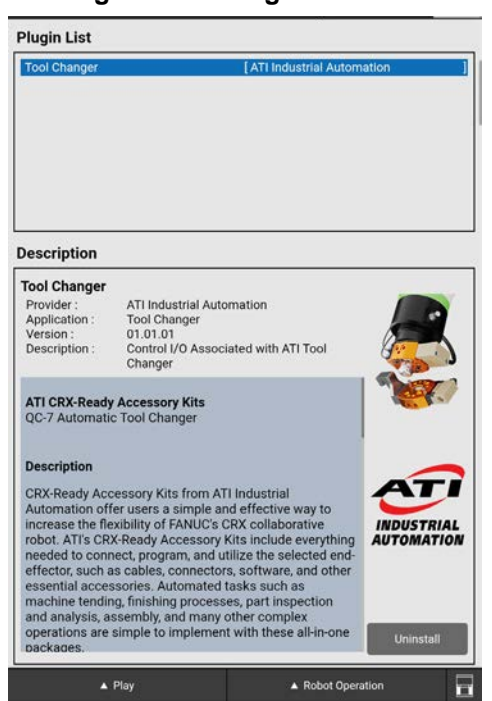

**Figure 4.4—Plugin Installed**

- 7. Once the installation is complete, the user may receive a message to restart the controller. Restart the controller by manually power cycling.
- 8. After restart and installation, the user may configure the Plugin.

#### **4.3 Configure the ATI Tool Changer CRX Plugin**

- <span id="page-8-1"></span>1. From the **Main Menu** drop-down, select the arrow for **Plugins** to expand the submenu.
- 2. Select the ATI Tool Changer Plugin (or select Plugin List and select the ATI Tool Changer Plugin from the list of all Plugins installed on the teach pendant).

#### **Figure 4.5—Select the ATI Plugin from the Main Menu**

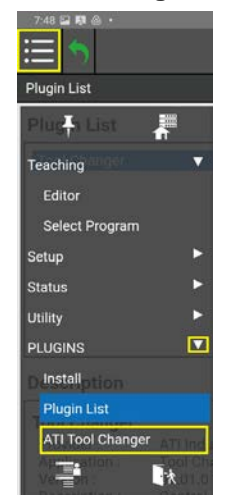

#### *Manual, Tool Changer, CRX Plugin Document #9620-20-B-CRX Plugin-02*

- 3. On the **ATI Tool Changer CRX Plugin Configuration** screen, either type or use the arrows to set the signal index numbers that match the wiring configuration installed in *Section [3.2—Install the Lock and](#page-4-1)  [Unlock Sensor Inputs and Lock and Unlock Air Outputs](#page-4-1)*.
- 4. (Optional) Then press the **Latch** and **Unlatch** buttons to manually Lock and Unlock the Tool Changer.

**WARNING:** Before sending an Unlatch command, verify the Tool plate is supported in a tool stand or other secure location. Before the Unlatch command is sent, a pop-up warning prompts the user to verify the Tool plate is securely supported. After verification that the Tool plate is secured, select **OK** on the prompt, and then the Tool Changer unlocks. Failure to verify, can result in damage to equipment or harm personnel.

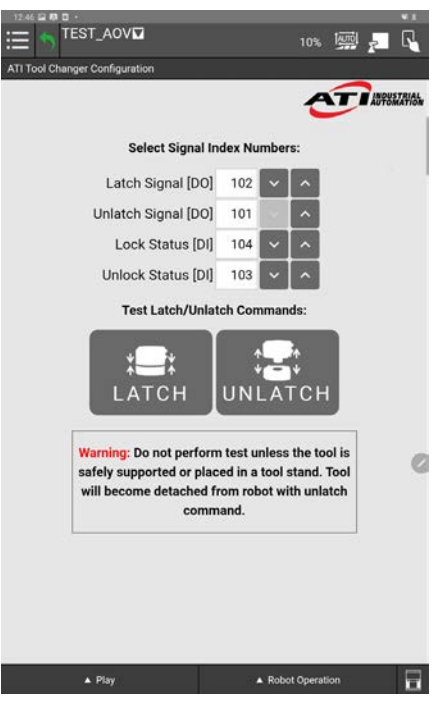

### **Figure 4.6—Plugin Configuration Screen**

# <span id="page-10-0"></span>**4.4 Insert Latch and Unlatch Plugin Nodes in a Robot Program**

<span id="page-10-1"></span>**NOTICE:** For more detailed information on the CRX and teach pendant software functionality such as safety, operation, programing, and nomenclature, refer to the CRX manual available on the Fanuc website: *<https://www.fanuc.com/>*.

- 1. From the **Main Menu** drop-down, select the arrow for **Teaching** to expand the submenu.
- 2. Open or create a robot program.
	- a. To create a new program, select **Editor**, or to modify an existing program, select **Select Program**.

#### **Figure 4.7—Select the ATI Plugin from the Main Menu**

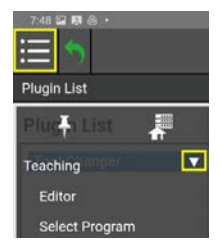

- 3. To add a **Latch** or **Unlatch** node into the program, select the **Programming** view.
- 4. From the side menu, select either **All** or **Motion**, then scroll through the icons to find the **Lock** or **Unlock** node.
- 5. Drag-and-drop the node into the programing sequence.
- 6. To remove the node, drag-and-drop to the lower part of the screen where the nodes/icons are displayed.

#### **Figure 4.8—Add Lock or Unlock Nodes to a Robot Program Sequence All/Motion Screens**

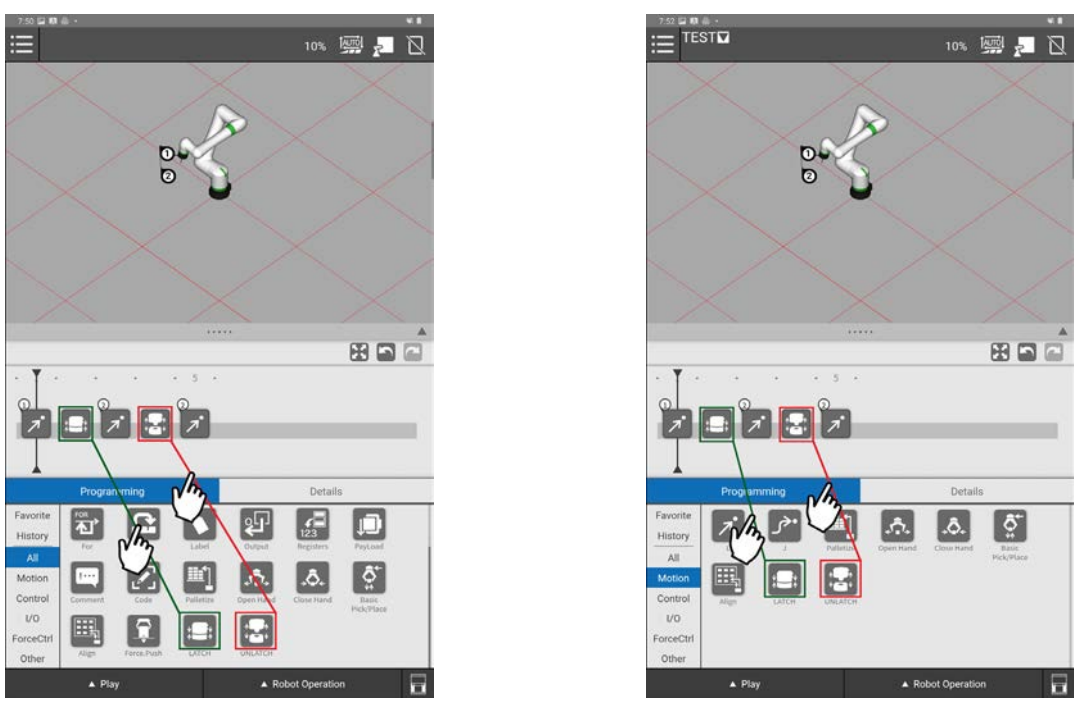

7. (Optional) If the user has inserted a payload command in their program, a payload command update may be required to ensure safe operation after the program executes an **Unlatch** command.

## <span id="page-11-0"></span>**4.4.1 Latch and Unlatch Program Logic**

When the robot issues a **Latch** command:

- 1. Verifies the Tool Changer is in a unlocked state.
- 2. Tool Changer locks.
- 3. Verifies the Tool Changer is in a locked state.

A locked state is defined that the Locked sensor is on and the Unlocked sensor is off.

Then when the robot issues an **Unlatch** command:

- 1. Verifies the Tool Changer is in a locked state.
- 2. Tool Changer unlocks.
- 3. Verifies the Tool Changer is in a unlocked state.

An unlocked state is defined as the Unlocked sensor is on and the Locked sensor is off.

# <span id="page-12-0"></span>**5. Troubleshoot the ATI Tool Changer CRX Plugin**

This section includes answers to some issues that might arise when setting up and using the ATI CRX Plugin software with an ATI Tool Changer. In the following section, the question or problem is listed on the left followed by the plausible solution to the right.

The information in this section should answer many questions that might arise in the field. Customer service is available to users who have problems or questions addressed in the manuals.

#### Note

Please read the manual before calling customer service and have the following information available:

- 1. Tool Changer model (for example: QC-7 or 9120-COB-CRX10-007-01)
- 2. Accurate and complete description of the question or problem
- 3. Computer and software information (operating system, PC type, drivers, application software, and other relevant information about the application's configuration)

Be near the system when calling (if possible).

For additional troubleshooting assistance or to speak with a customer service representative, please contact ATI:

#### **ATI Industrial Automation**

1031 Goodworth Drive Apex, NC 27539 USA *[www.ati-ia.com](http://www.ati-ia.com)* Tel: +1.919.772.0115 Fax: +1.919.772.8259

#### **Application Engineering**

Tel: +1.919.772.0115, Option 2, Option 2 Fax: +1.919.772.8259 E-mail: *[ApplicationsEngineers@ati-ia.com](mailto:ApplicationsEngineers%40ati-ia.com?subject=ATI%20Tool%20Changer%20CRX%20Plugin)*

## <span id="page-13-0"></span>**5.1 Alarm Codes**

The six types of alarm codes or error messages are specific to the ATI Tool Changer CRX Plugin are included in the following table.

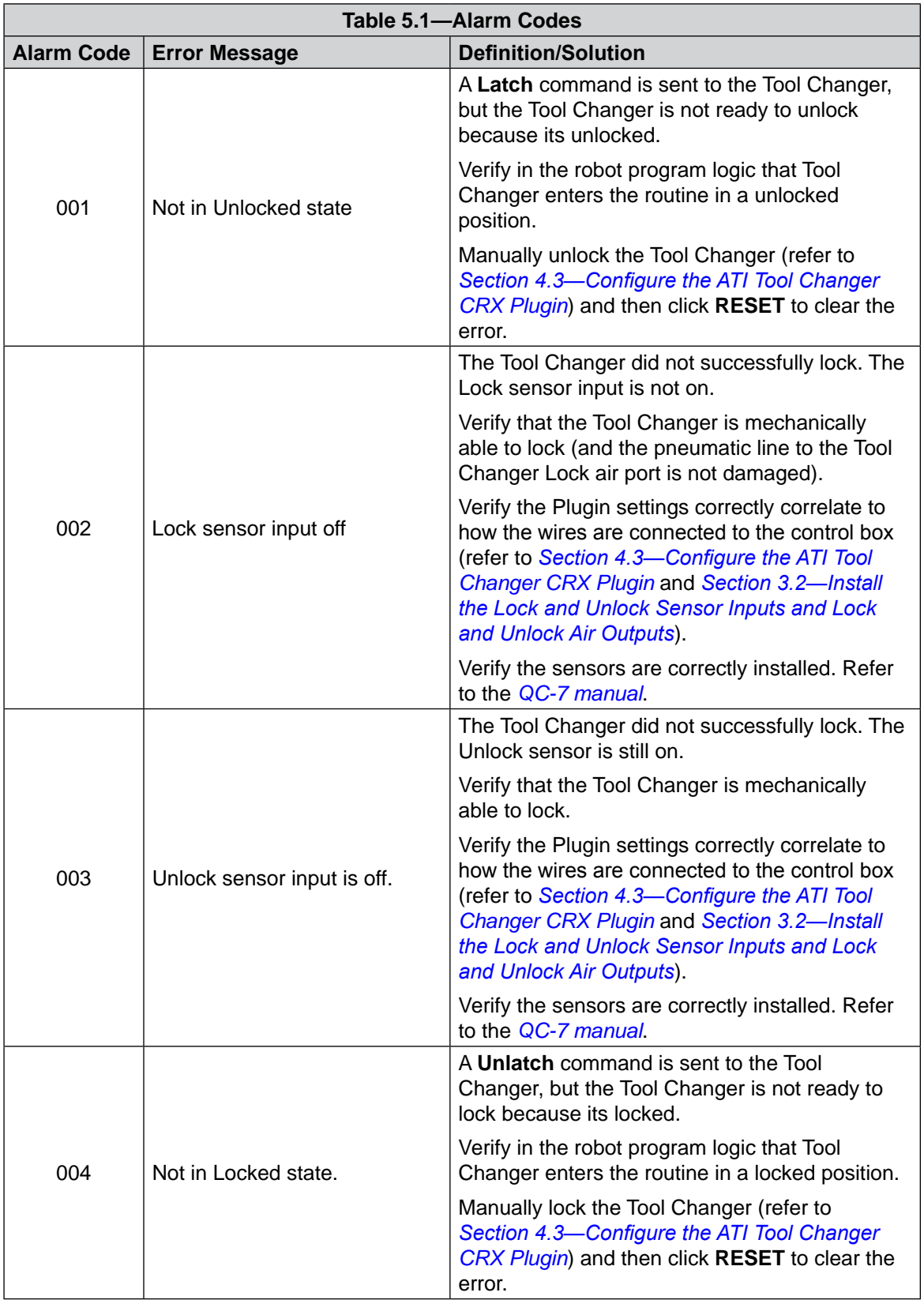

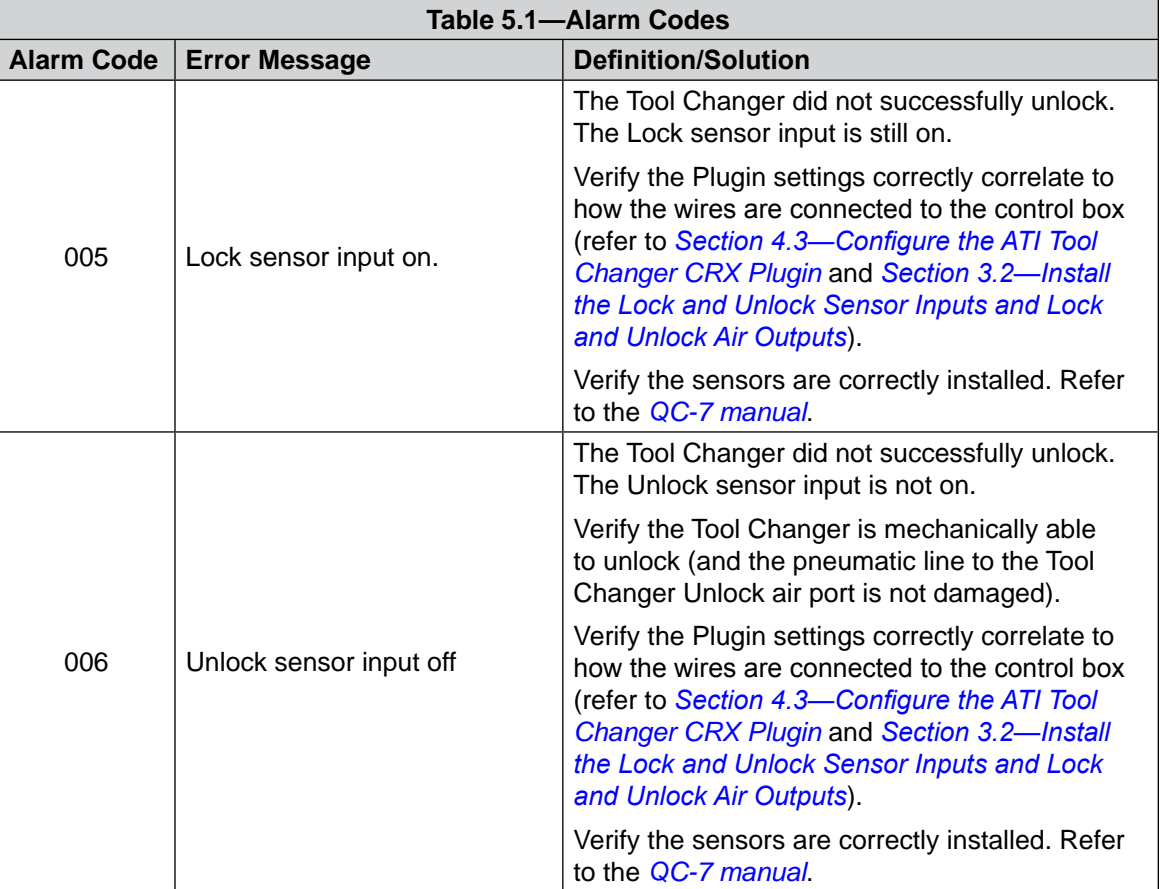

## <span id="page-15-0"></span>**5.2 General Troubleshooting Guidelines**

Basic problems and possible answers/solutions for the operation of the ATI Tool Changer CRX Plugin software are listed in the following table:

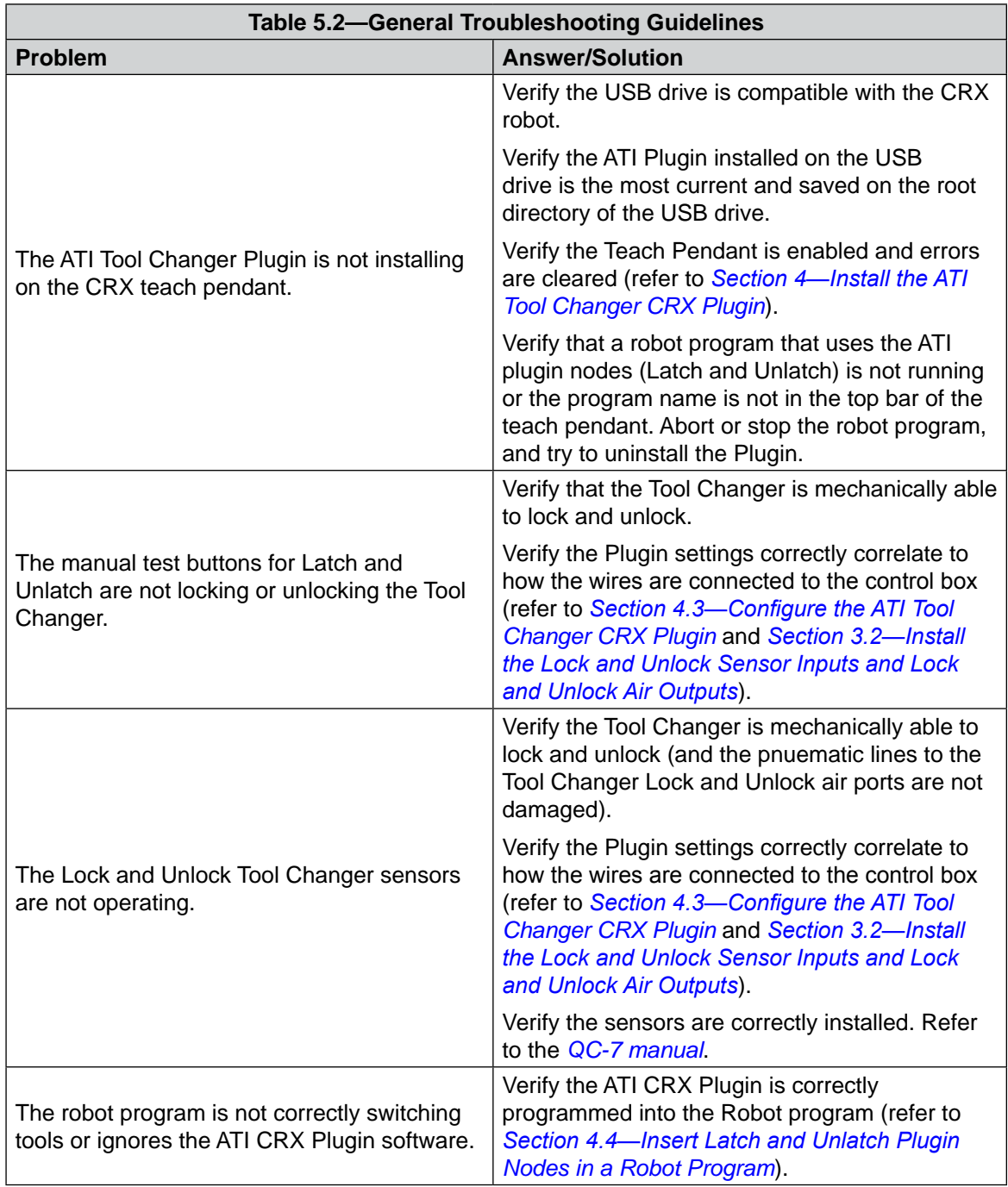

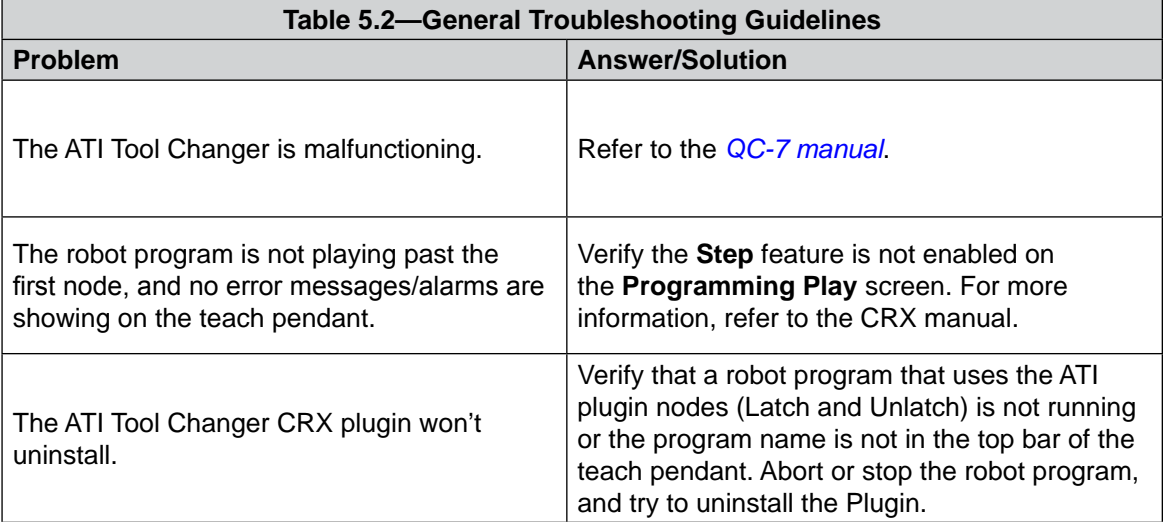

# <span id="page-17-0"></span>**6. Drawings**

<span id="page-17-1"></span>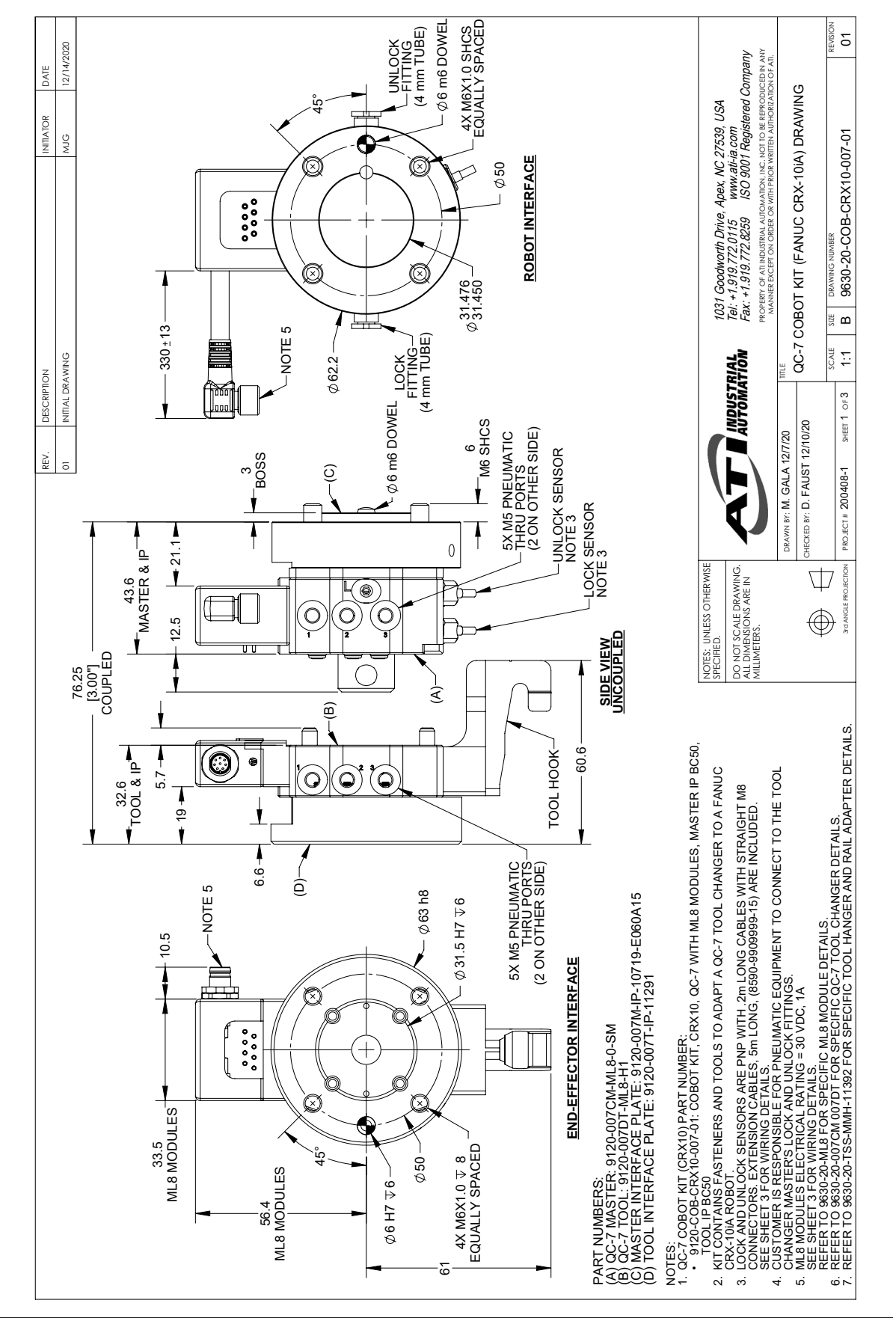

10 1 9120-007T-IP-11291 IP KIT FOR QC-7 TOOL TO BC50, (4) M6, RECESS 31.5, DOWEL 6 REVISION IP KIT FOR QC-7 MASTER TO BC50, (4)M6, BOSS 31.5, IP KIT FOR QC-7 TOOL TO BC50, (4) M6, RECESS 31.5,<br>DOWEL 6 INDUCTIVE SENSORS WITH .2M POTTED CABLE AND QC-7 MASTER, ORANGE BODY, 20mm BOSS, PNP<br>NDUCTIVE SENSORS WITH .2M POTTED CABLE AND<br>STRAIGHT M8 CONNECTOR IP KIT FOR QC-7 MASTER TO BC50, (4)M6, BOSS 31.5,<br>DOWEL 6; INCLUDES MOUNTING SCREWS WITH<br>6.0mm ENGAGEMENT  $\overline{5}$ PROJECT # SHEET OF 9630-20-COB-CRX10-007-01 200408-1 01 LEADS (ITFE - BB)<br>QC-7M CABLE AND TUBING MANAGEMENT KIT FOR<br>IP-10719 1 9005-20-9111 QC-7M CABLE AND TUBING MANAGEMENT KIT FOR IP-10719 QC-7 POST HANGER AND RAIL ADAPTER MODULE 12 1 9120-TSS-MMH-11392 QC-7 POST HANGER AND RAIL ADAPTER MODULE PROPERTY OF ATI INDUSTRIAL AUTOMATION, INC. NOT TO BE REPRODUCED IN ANY QC-7 MASTER, ORANGE BODY, 20mm BOSS, PNP www.ati-ia.com<br>ISO 9001 Registered Company Fax: +1.919.772.8259 ISO 9001 Registered Company11 1 9120-C-0321208-00-1 CABLE, FEMALE 8-PIN M8 THREAD CONNECTOR, RIGHT ANGLE, FLYING LEADS, 1 METER â DOWEL 6; INCLUDES MOUNTING SCREWS WITH MANNER EXCEPT ON ORDER OR WITH PRIOR WRITTEN AUTHORIZATION OF ATI. CABLE, FEMALE 8-PIN M8 THREAD CONNECTOR<br>RIGHT ANGLE, FLYING LEADS, 1 METER HIGH-FLEX CABLE WITH STRAIGHT SCREW-ON<br>CONNECTOR, 5M (16.4 FT.) LONG WITH FLYING<br>LEADS (TYPE - BB) HIGH-FLEX CABLE WITH STRAIGHT SCREW-ON CONNECTOR, 5M (16.4 FT.) LONG WITH FLYING QC-7 COBOT KIT (FANUC CRX-10iA) DRAWING QC-7 COBOT KIT (FANUC CRX-10iA) DRAWING USA 1031 Goodworth Drive, Apex, NC 27539, USA ALLEN KEY, 2.5mm, HIGH VISIBILITY BLUE 1 3690-0000109-00 ALLEN KEY, 2.5mm, HIGH VISIBILITY BLUE ALLEN KEY, 5mm, HIGH VISIBILITY BLUE ALLEN KEY, 4mm, HIGH VISIBILITY BLUE ALLEN KEY, 6mm, HIGH VISIBILITY BLUE 1 3690-0000103-00 ALLEN KEY, 5mm, HIGH VISIBILITY BLUE 1 3690-0000105-00 ALLEN KEY, 4mm, HIGH VISIBILITY BLUE 1 3690-0000106-00 ALLEN KEY, 6mm, HIGH VISIBILITY BLUE 1 9120-007DT-ML8-H1 QC-7 TOOL, ML8 MODULE, TOOL HOOK QC-7 TOOL, ML8 MODULE, TOOL HOOK Tel: +1.919.772.0115 www.ati-ia.com 9630-20-COB-CRX10-007-01 STRAIGHT M8 CONNECTOR 6.0mm ENGAGEMENT SCALE SIZE DRAWING NUMBER **DRAWING NUM** LEADS (TYPE - BB) **DESCRIPTION** ITEM NO. QTY PART NUMBER DESCRIPTION  $\omega$ **S** 1:2 **INDUSTRIAL**<br>AUTOMATION TITLE 9120-007M-IP-10719-E060A15 1 9120-007M-IP-10719-E060A15 2 3 **CKED BY: D. FAUST 12/10/20** D. FAUST 12/10/20 9120-007CM-ML8-0-SM 1 7 910-00120-0075 1 9120-TSS-MMH-11392 **BAWN BY: M. GALA 12/7/20** M. GALA 12/7/20 9120-C-0321208-00-1 9120-007DT-ML8-H1 9120-007T-IP-11291 3690-0000106-00 3690-0000103-00 3690-0000105-00 3690-0000109-00 8590-9909999-15 2 8590-9909999-15 PROJECT # 200408-1 **PART NUMBER** 9005-20-9111 DRAWN BY: CHECKED BY: **KIT COMPONENTS** NOTES: UNLESS OTHERWISE **KIT COMPONENTS** DO NOT SCALE DRAWING. DO NOT SCALE DRAWING.<br>ALL DIMENSIONS ARE IN<br>MILLIMETERS.  $\overline{\mathbb{U}}$ 3rd ANGLE PROJECTION ALL DIMENSIONS ARE IN Ğ 9120-COB-CRX10-007-01 9120-COB-CRX10-007-01  $\bigoplus$ IN FSS **ITEM NO.** MILLIMETERS. £ SPECIFIED.  $\tilde{c}$ 5 $^{\circ}$ ო 46~  $^{\circ}$ ග  $\overline{\phantom{0}}$ LOCTITE 242 / 10.1 Nm (89 IN-LB) ო, M) (4) رس 29 M8 SHCS<br>12 21.5 Nm (190 IN-LB) 12 M8 SHCS 21.5 Nm (190 IN-LB) 60  $\widetilde{\Xi}$ VELCRO ROLL ω  $\widehat{P}$ 0.7 Nm (6 IN-LB) M4 SBHCS (၀ M6 SHCS 11 È ِم ဖ თ ලා) N)  $\bigotimes$ Q ัด  $\Theta$  $\mathbf 0$  $\sigma$ Ó  $\sqrt{\begin{smallmatrix} 0 & 0 & 0 & 0 \ 0 & 0 & 0 & 0 \ 0 & 0 & 0 & 0 \ 0 & 0 & 0 & 0 \end{smallmatrix}}$  $\bigcirc$  $\Box$ Թ⊑ ∩  $\circledcirc$  $\bigcirc$ M4 SFHCS (0-<br>LOCTITE 222 / 1.7 Nm (15 IN-LB) (0- $\circlede$ G ලා) ලා) ලා $\epsilon$ M5 SHCS LOCTITE 222 / 5.9 Nm (52 IN-LB) M4 SFHCS LOCTITE 222 / 1.7 Nm (15 IN-LB) 6mm DOWEL 5mm DOWEL ,00

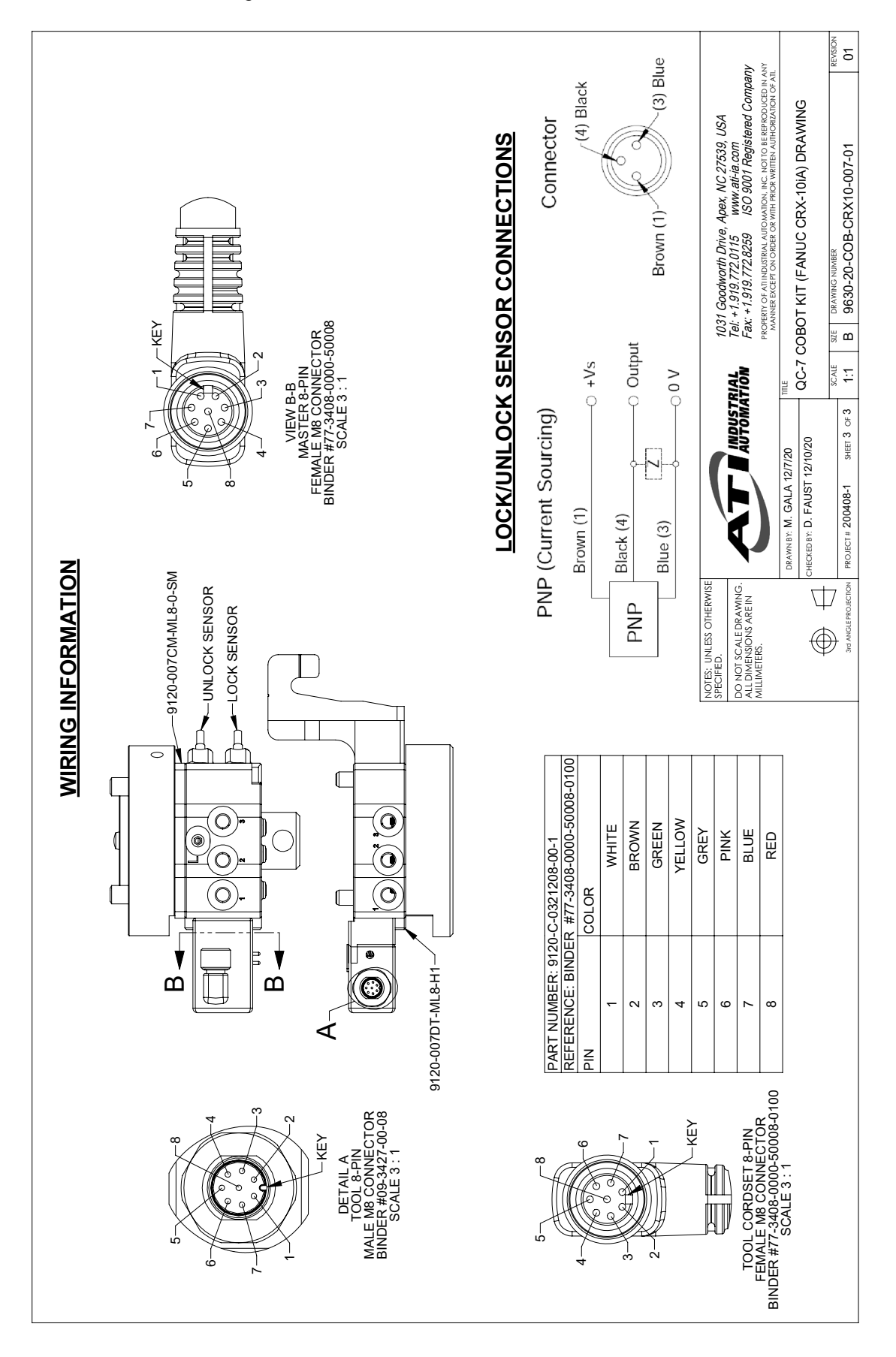